## **Instrukcja aktywowania konta w Office 365 jest dopasowana z poziomu komutera z systemem windows. W przypadku aktywowania konta z poziomu telefonu instrukcja może się różnić !!!**

Zaloguj się do dziennika elekronicznego i kliknij w uczeń nowość.

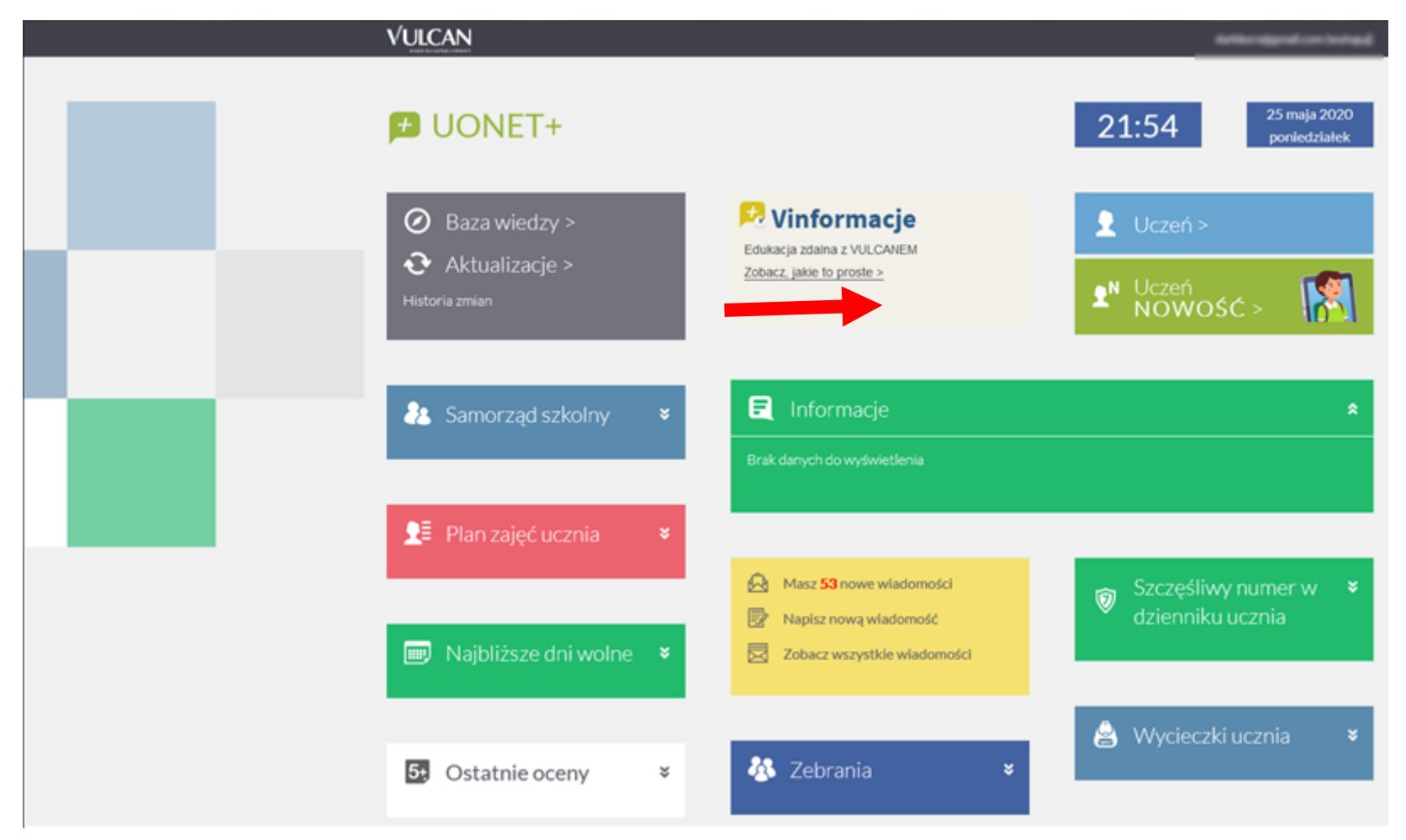

## Kliknij w przycisk Dostęp Office 365.

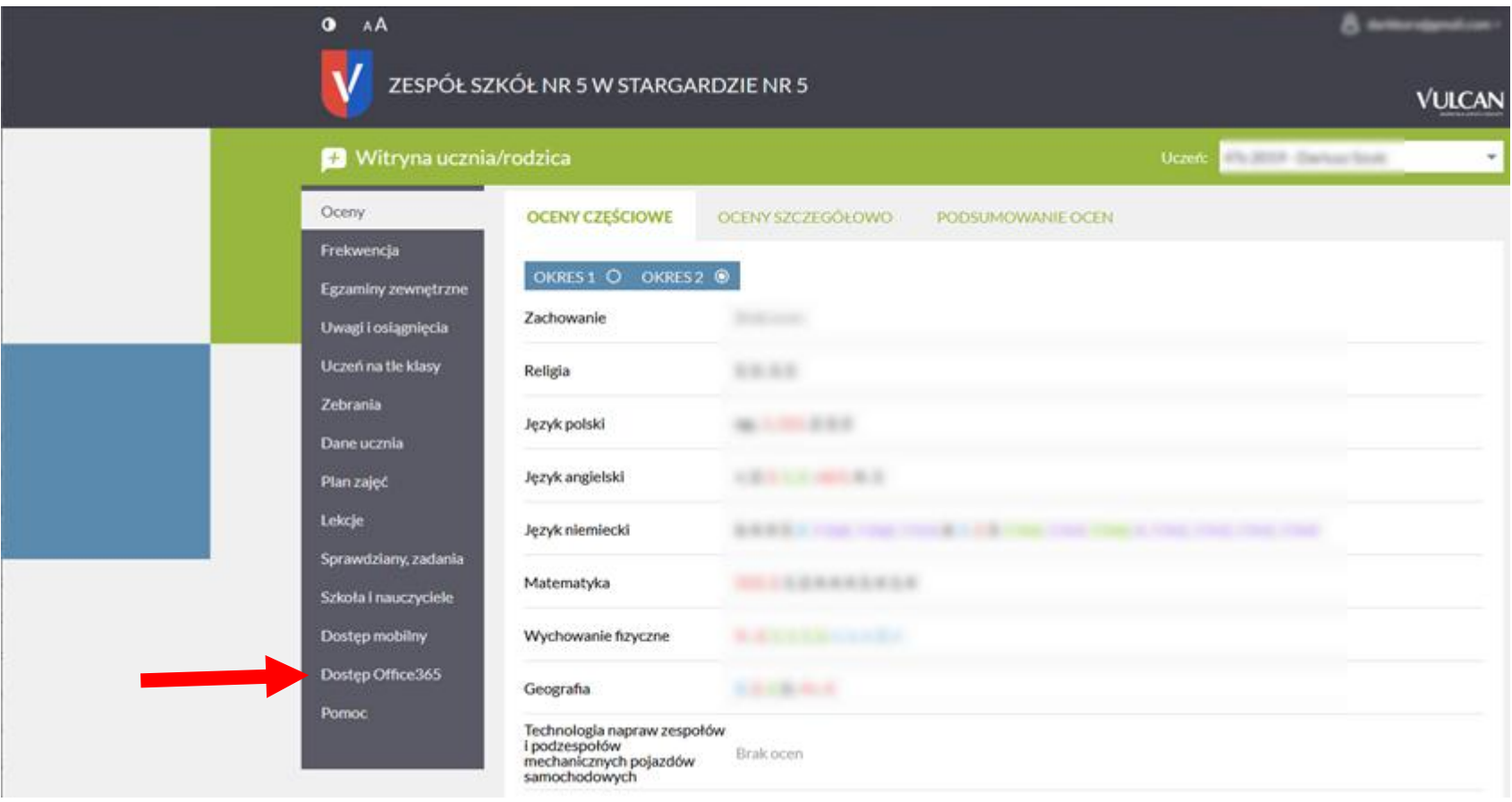

W poniższym oknie znajdziesz adres email i hasło do pierwszego logowania do office 365 (i tylko te konto działa w office 365).

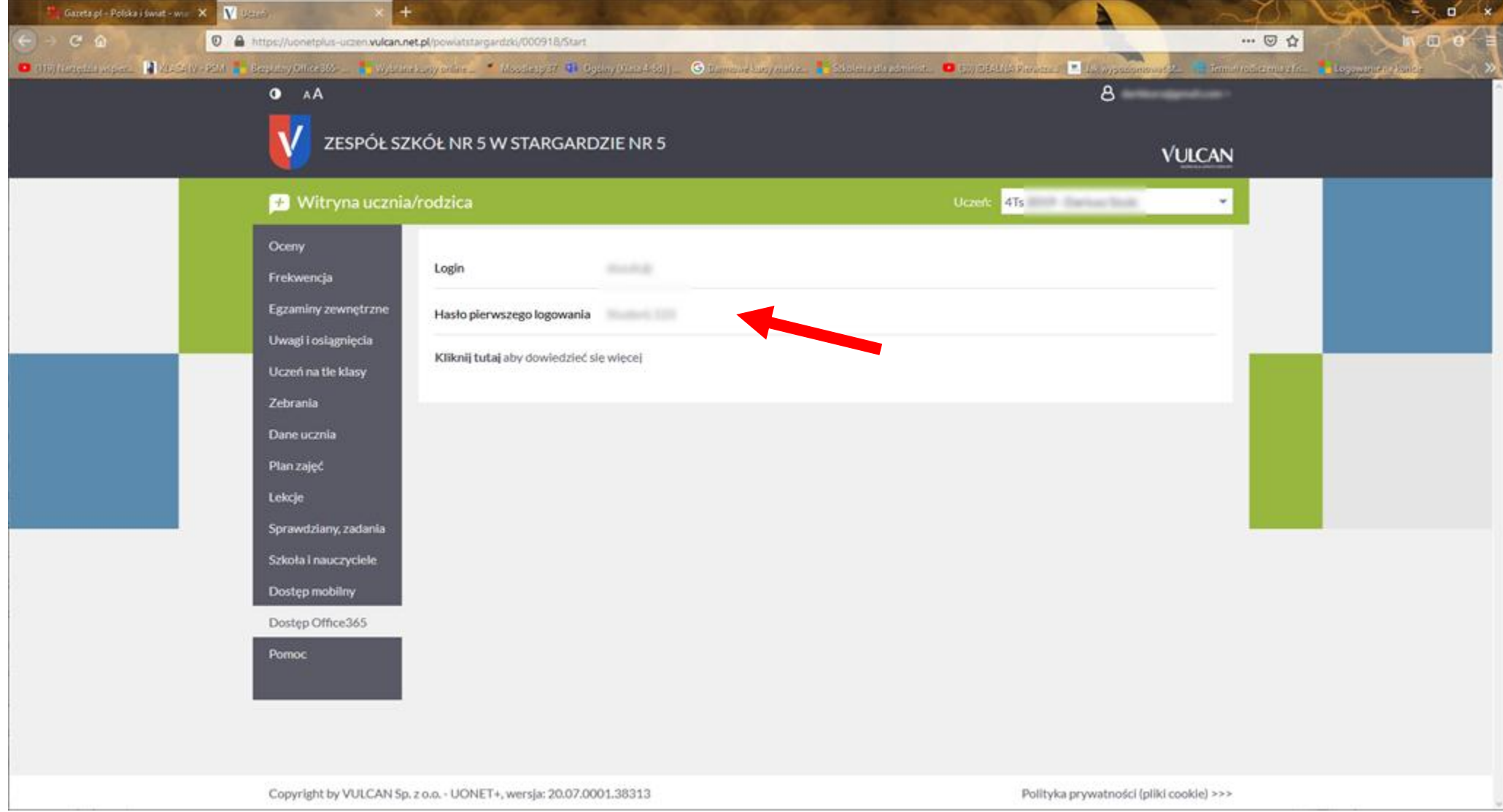

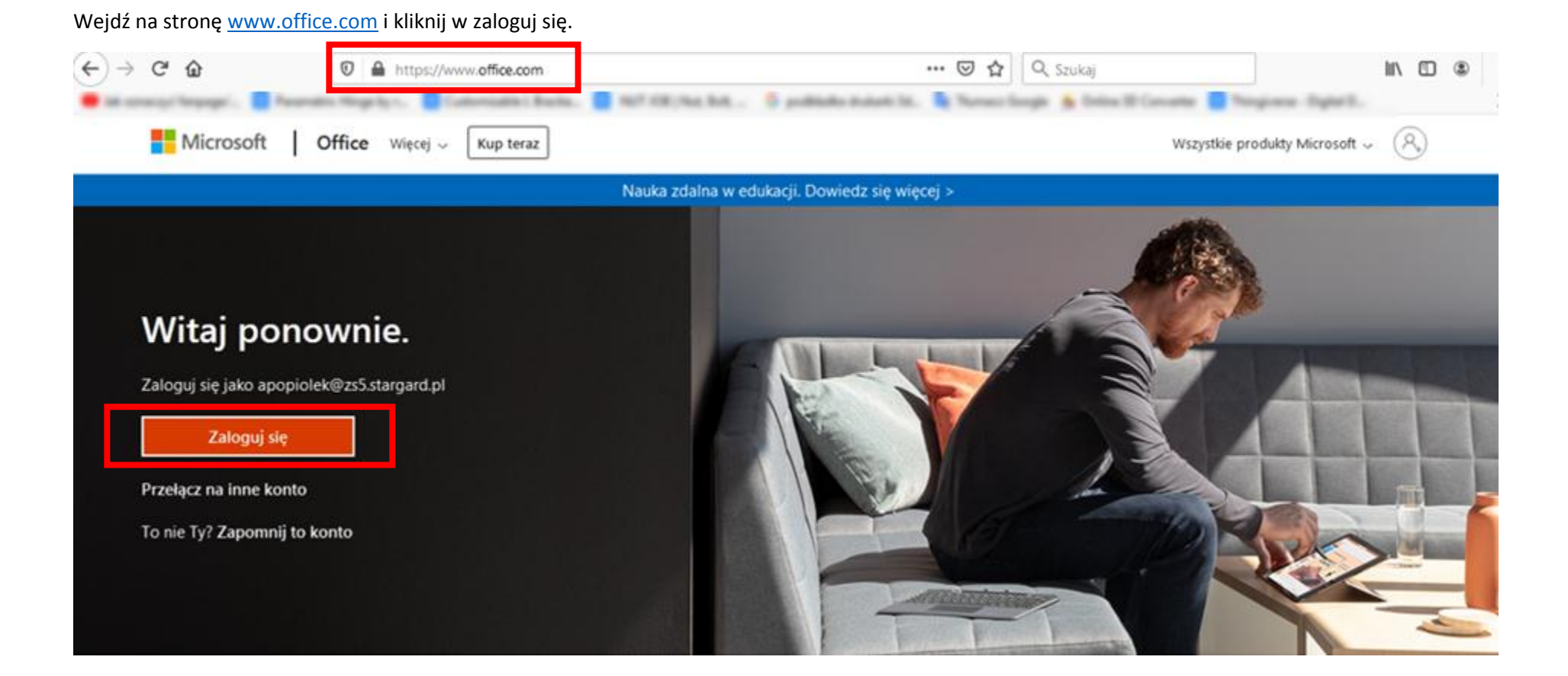

Wpisz adres email z dziennika elektronicznego z zakładki Dostęp Office365 i kliknij dalej.

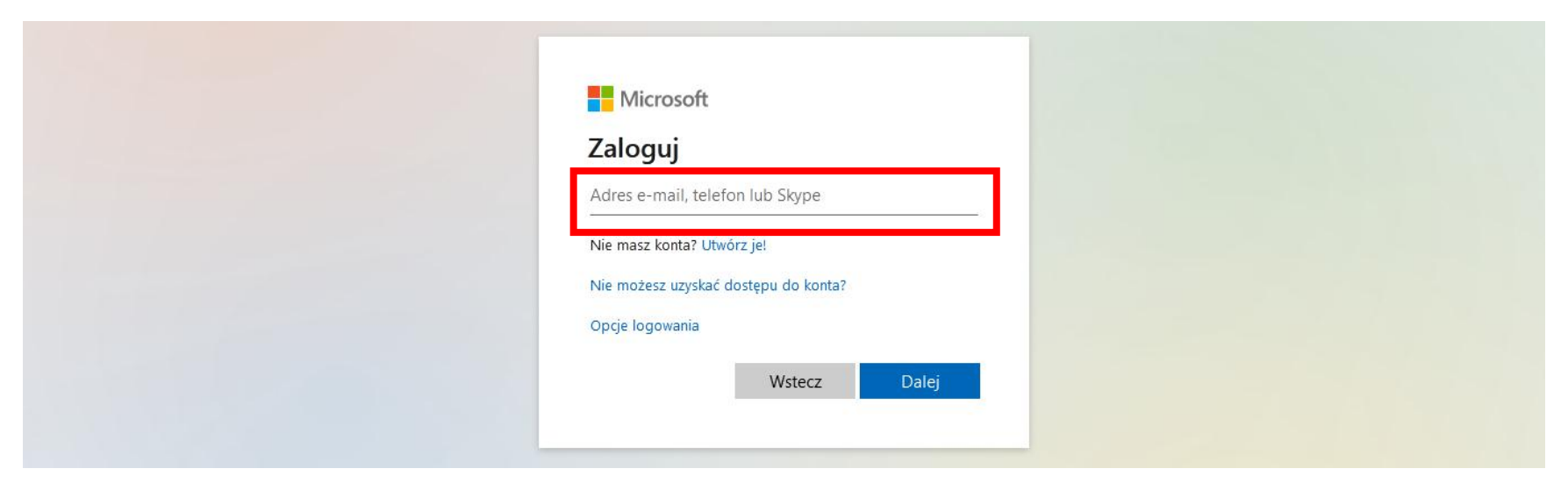

Wpisz hasło pierwszego logowania z dziennika elektronicznego z zakładki Dostęp Office365 i kliknij zaloguj.

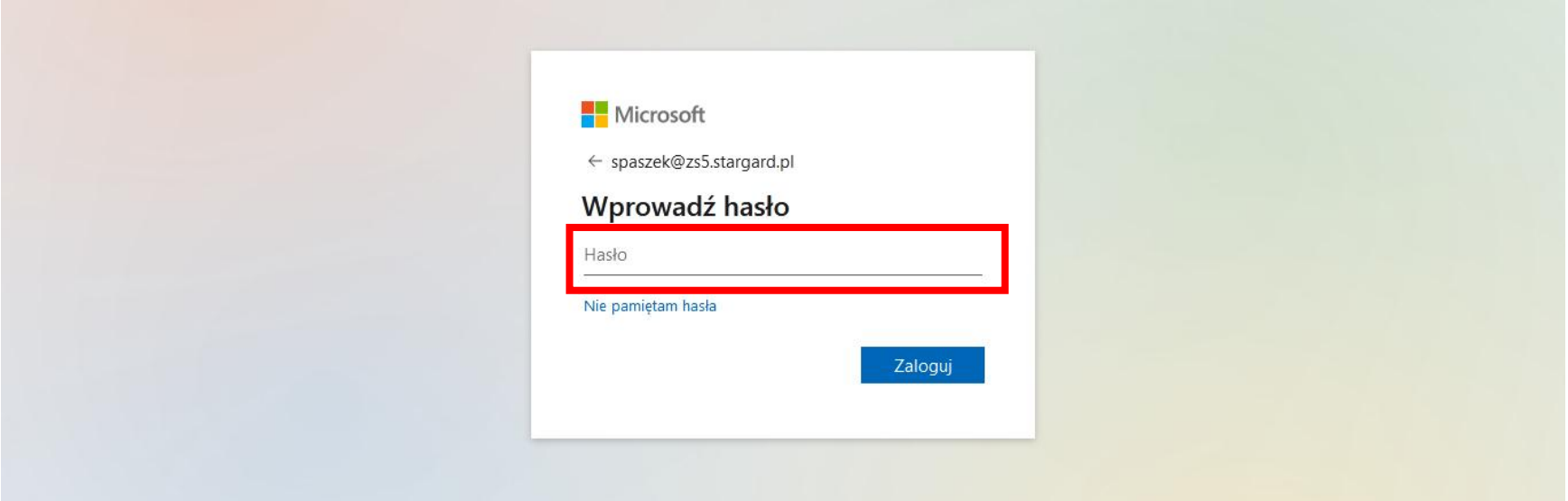

W następnym oknie wpisz dwa razy swoje nowe hasło i kliknij zaloguj (hasło min 8 znaków, musi być między innymi wielka litera, mała litera, cyfra, znak specjalny).

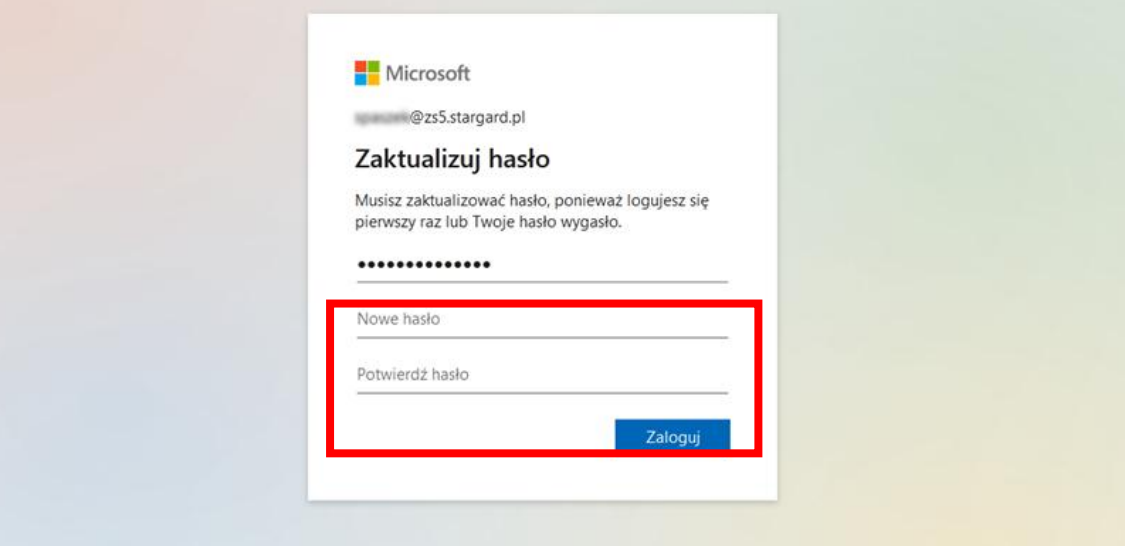

W międzyczasie pobierz i zainstaluj aplikację Microsoft Authenticator. Pobieramy ze Sklepu Play-system Android lub App Store- system iOS).

#### Widok sklepu Google Play

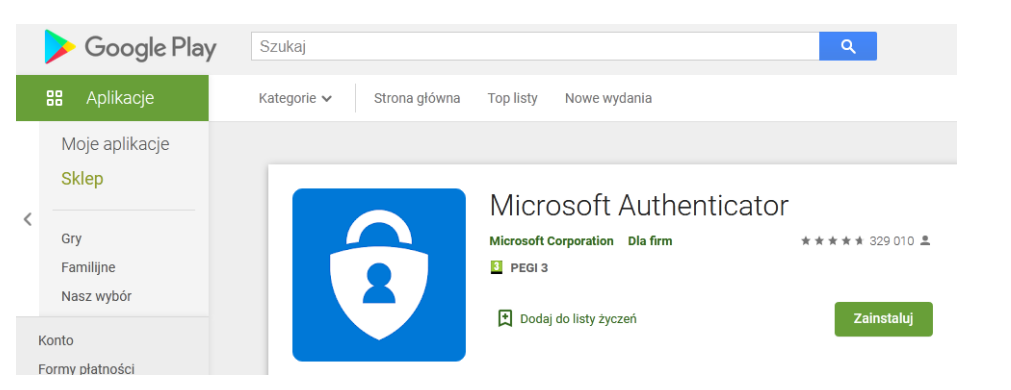

#### Widok sklepu App Store

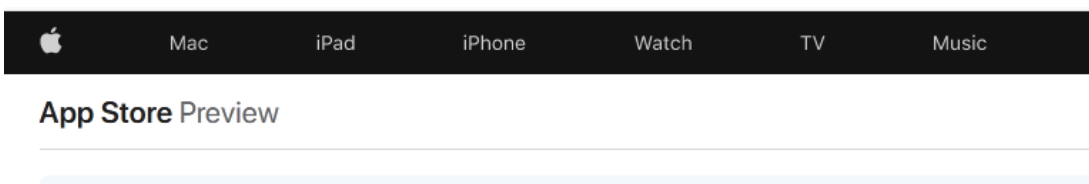

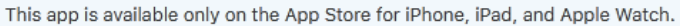

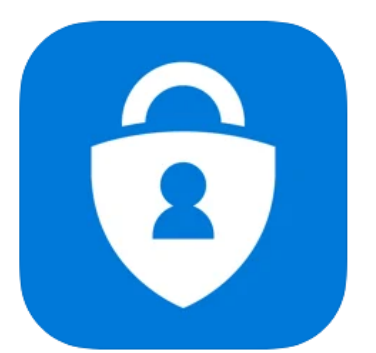

### Microsoft Authenticator [4+]

Protects your online identity **Microsoft Corporation** 

#13 in Productivity ★★★★★ 4.8 + 57.8K Ratings

Free

W poniższym oknie masz informację skąd pobrać i zainstalować program Microsoft Authenticator - wybierz system operacyjny swojego telefonu:

- Windows Phone
- **•** Android
- $\bullet$  iOS

## Konfiguruj aplikację mobilną

Wykonaj poniższe czynności, aby skonfigurować aplikację mobilną.

1. Zainstaluj aplikację Microsoft Authenticator dla system Windows Phone, Android lub iOS.

2. W aplikacji dodaj konto i wybierz pozycję "Konto służbowe".

3. Zeskanuj poniższy obraz.

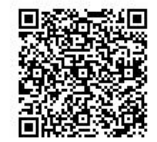

Konfiguruj aplikację bez powiadomień

Jeśli nie można zeskanować obrazu, wprowadź następujące informacje w aplikacji.

317 921 948 Kod:

- Adres https://mobileappcommunicator.auth.microsoft.com/mac/MobileAppCommunicator.svc
- URL: /140371265

Jeśli w aplikacji jest wyświetlany sześciocyfrowy kod, wybierz pozycję "Dalej".

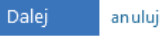

Po zainstalowaniu aplikacji Windows Authenticator, kliknij w utwórz konto, utwórz konto służbowe, potem pozwól aplikacji urzywać Twojej kamery w telefonie i zeskanuj kod QR z ekranu monitora.

Jeżeli kod został zeskanowany pojawi się konto w telefonie Zespół Szkół nr 5 itd. – kliknij w Zs nr 5.

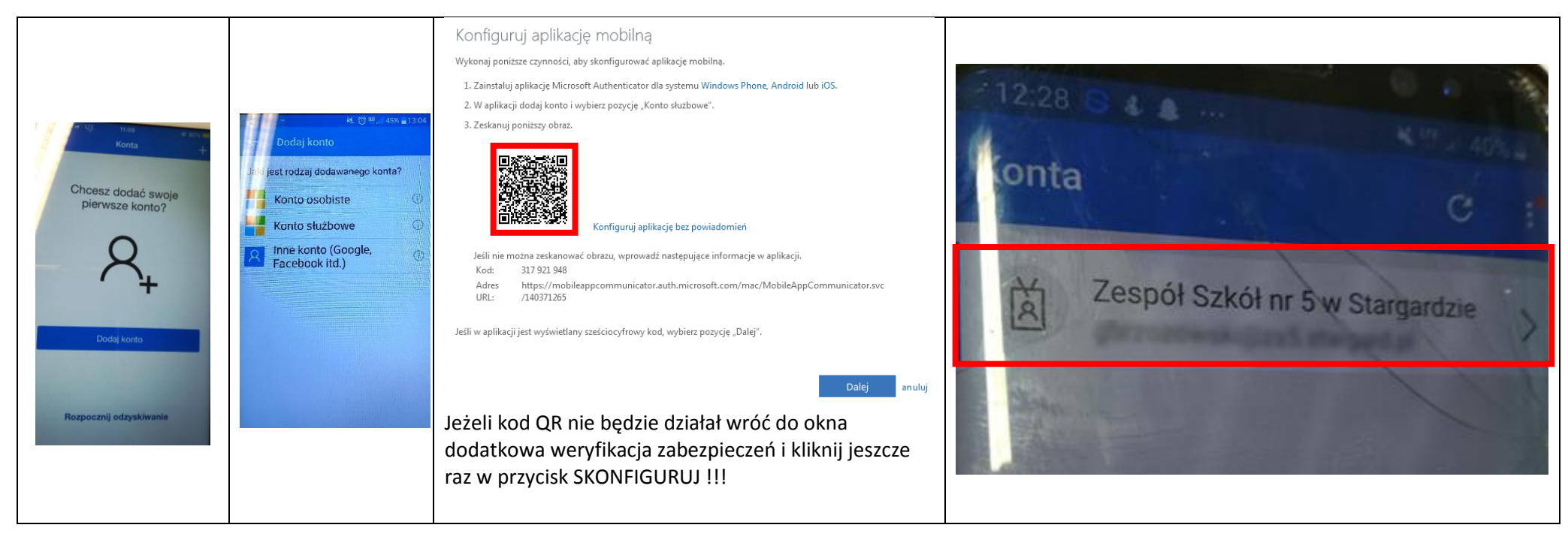

W następnym oknie pojawi się kod hasła jednorazowego, który jest aktywny przez 30 sekund.

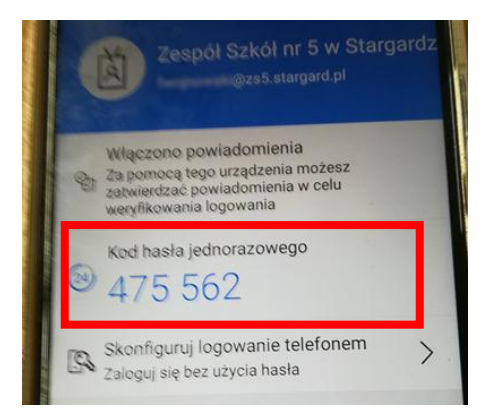

Przejdźmy do komputera. Po prawidłowej instalacji aplikacji w telefonie zostanie wyświetlona informacja "aplikacja mobilna została skonfigurowana .... "

Wybierz opcji Użyj kodu weryfikacyjnego i kliknij w przycisk DALEJ.

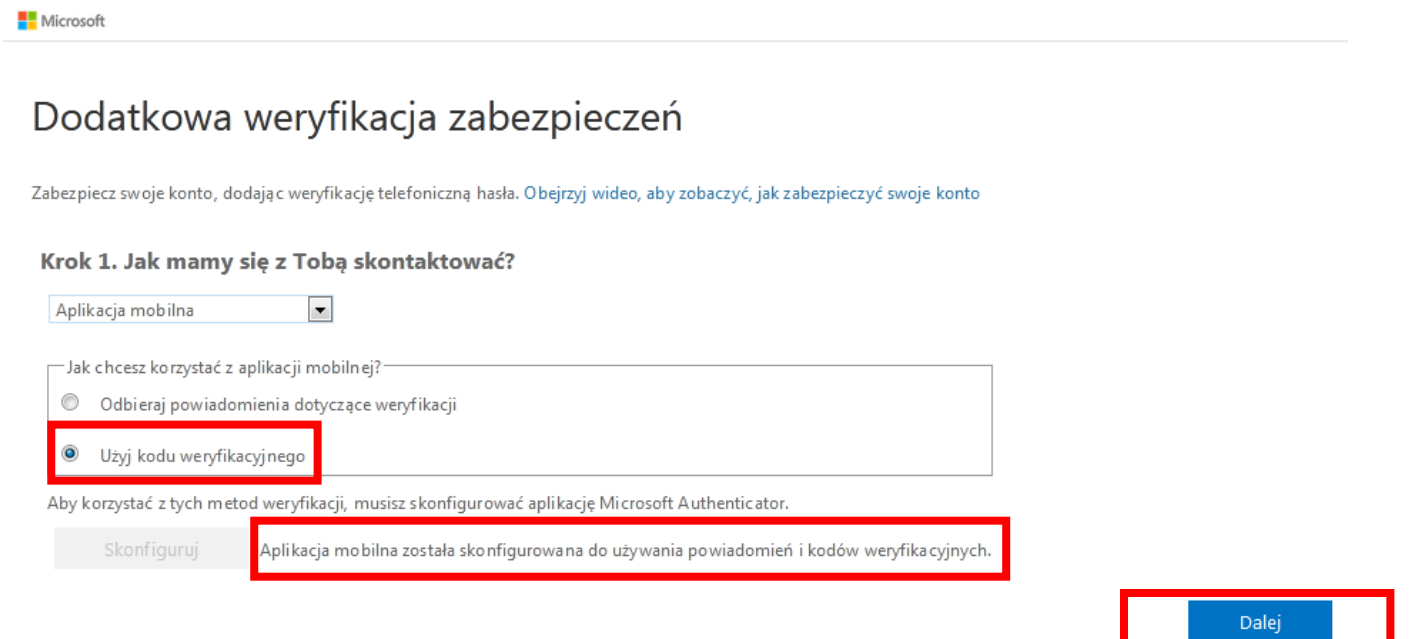

Przepisz kod jednorazowy z telefonu i kliknij w przycisk WERYFIKUJ

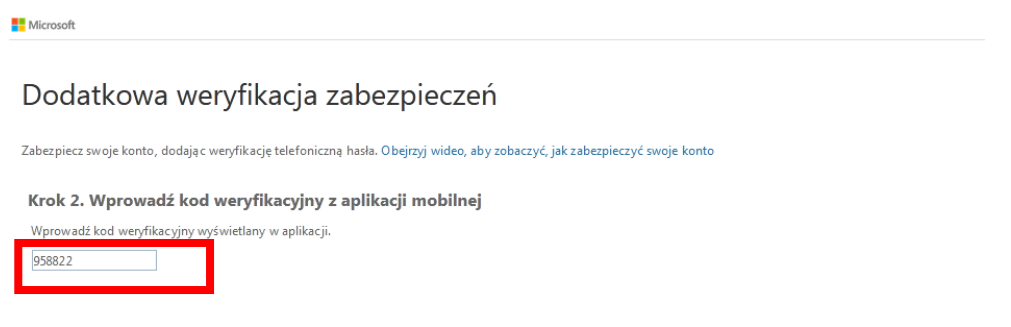

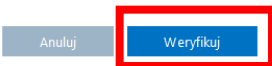

Jeżeli wszystko przebiegnie pomyślnie to dodatkowa weryfikacja została skonfigurowana pomyślnie. Możesz kliknąć w przycisk GOTOWE.

**Microsoft** 

## Dodatkowa weryfikacja zabezpieczeń

Zabezpiecz swoje konto, dodając weryfikację telefoniczną hasła. Obejrzyj wideo, aby zobaczyć, jak zabezpieczyć swoje konto

#### Krok 2. Wprowadź kod weryfikacyjny z aplikacji mobilnej

Weryfikacja powiodła się. Przechodzimy do następnego kroku...

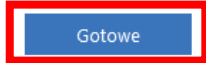

Jeżeli myślisz, że to już wszystko to się mylisz, Microsoft potrzebuje jeszcze więcej informacji. Kliknij w DALEJ

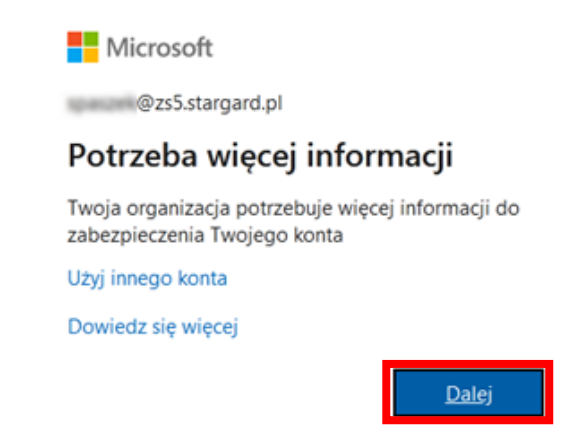

W to pole wpisz kod z aplikacji Microsoft Autenticator i kliknij WERYFIKUJ.

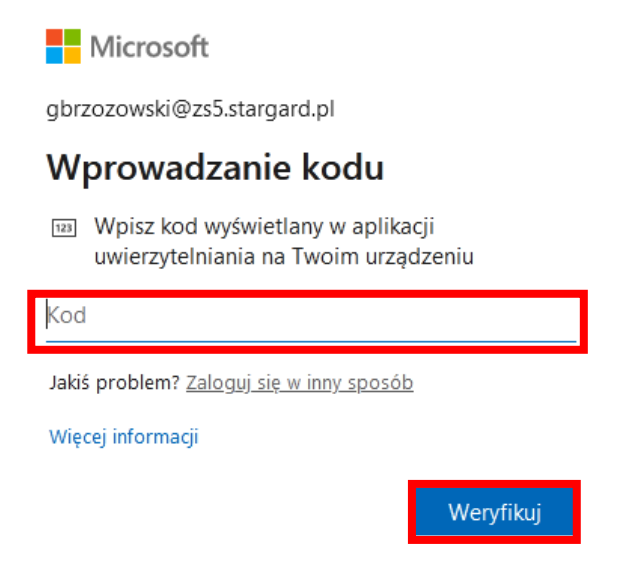

Jeżeli logujesz się na komputerze w domu, możesz skorzystać z opcji nie wylogowywania Cię z aplikacji po wyjści z Office 365, będziesz miał/a mniej monitów z prośbą o zalogowanie się.

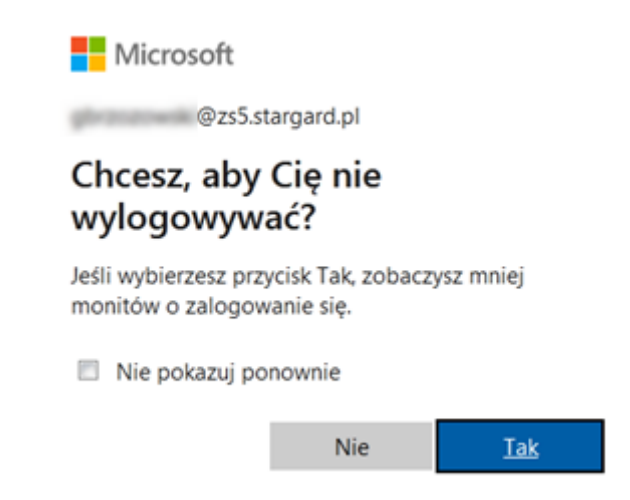

Została ostatnia rzecz do skonfigurowania – sposób resetowania hasła w przypadku zapomnienia. W poniższym oknie skonfiguruj sposób resetowania hasła w przypadku zapomnienia klikając w Set it up now.

- 1. Authentication Phone za pomocą smartfona (rekomenduję ten sposób jest szybszy)
- 2. Authentication Email za pomocą email'a innego niż ten z dziennika elektronicznego np. gmail, wp, onet itd.

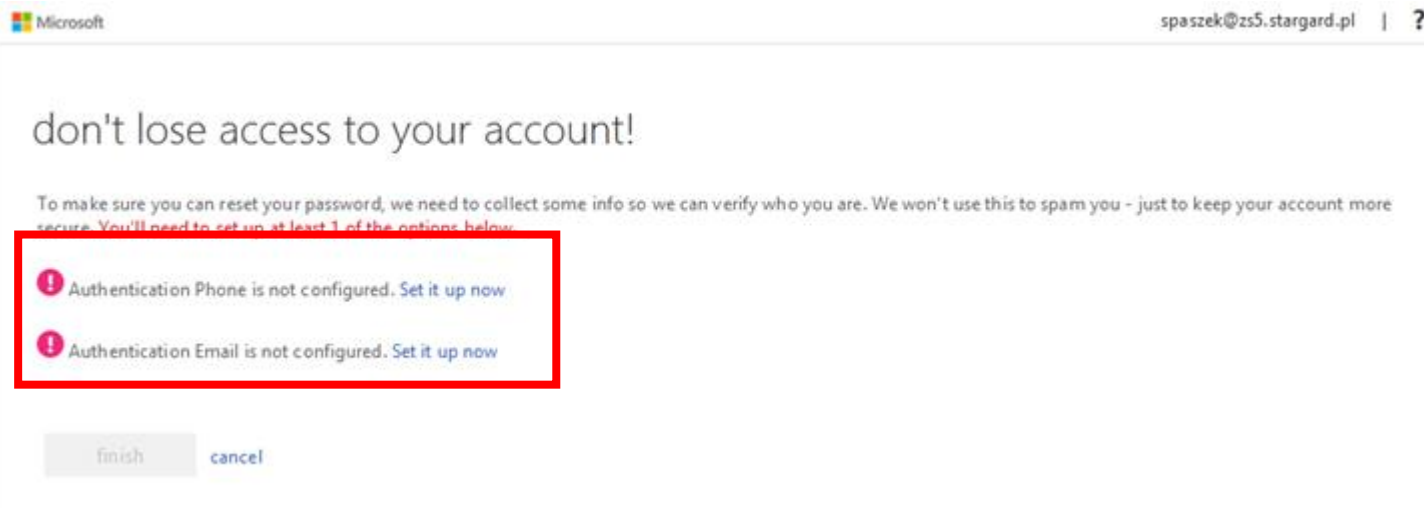

Wybierz kraj Polska (select your country region) i poniżej wpisz swój nr telefonu komórkowego.

spaszek@zs5.stargard.pl | ? Microsoft

# don't lose access to your account!

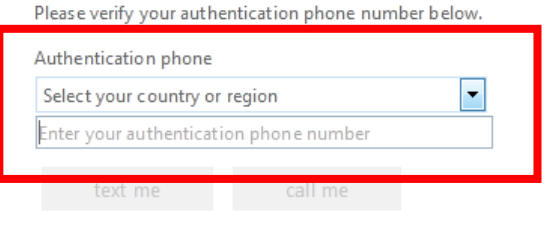

back

Po wybraniu kraju i wpisaniu numeru telefonu kliknij w przycisk text me (opcja rekomendowana) – dostaniesz sms z kodem. W przypadku wybrania przycisku call me zadzwoni do Ciebie automat Microsoft i poda Ci kod po angielsku.

spaszek@zs5.stargard.pl | ? Microsoft

## don't lose access to your account!

Please verify your authentication phone number below.

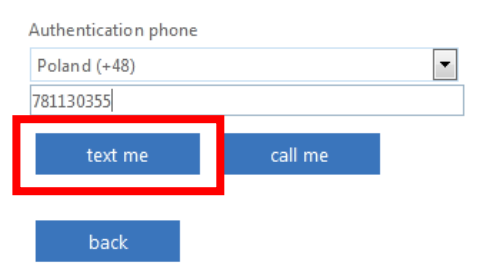

Wpisz otrzymany kod w dostępne pole i kliknij przycisk verifity.

Microsoft

# don't lose access to your account!

Please verify your authentication phone number below.

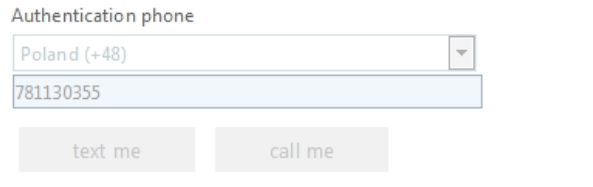

We've sent a text message containing a verification code to your phone.

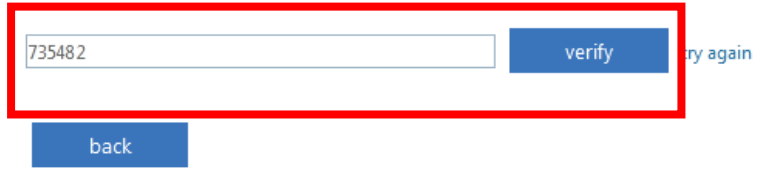

W tym momencie możesz zakończyć proces sposobu odzyskiwania hasła jeżeli pojawił się zielony znacznik z informacją, że wszystko przebiegło pomyślnie kliknij w przycisk finisz. Osoby bardziej ambitne mogą skonfigurować drugą opcję resetowania hasła poprzez email (opcja oczywiście nieobowiązkowa).

Microsoft

# don't lose access to your account!

Thanks! We'll use the info below to recover your account if you forget your password. Click "finish" to close this page.

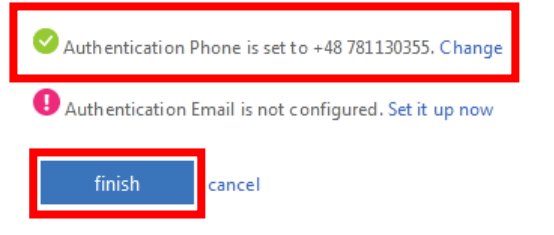

Po wykonaniu powyższych czynności zostaniesz szczęśliwym użytkownikiem Office 365.

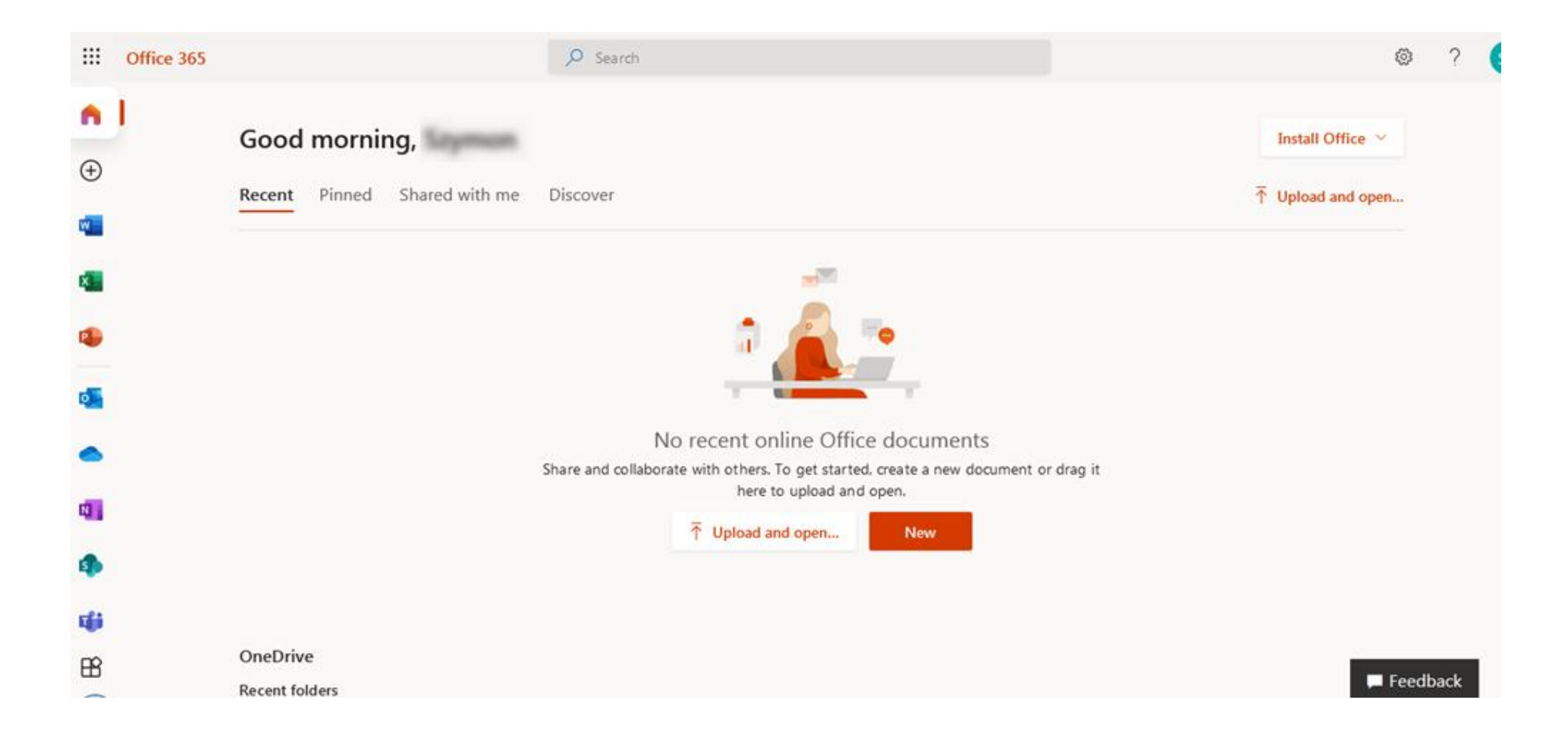

Jeżeli chcesz mieć office 365 w języku polskim kliknij w zębatkę i wybierz change your language i wybierz język polski.

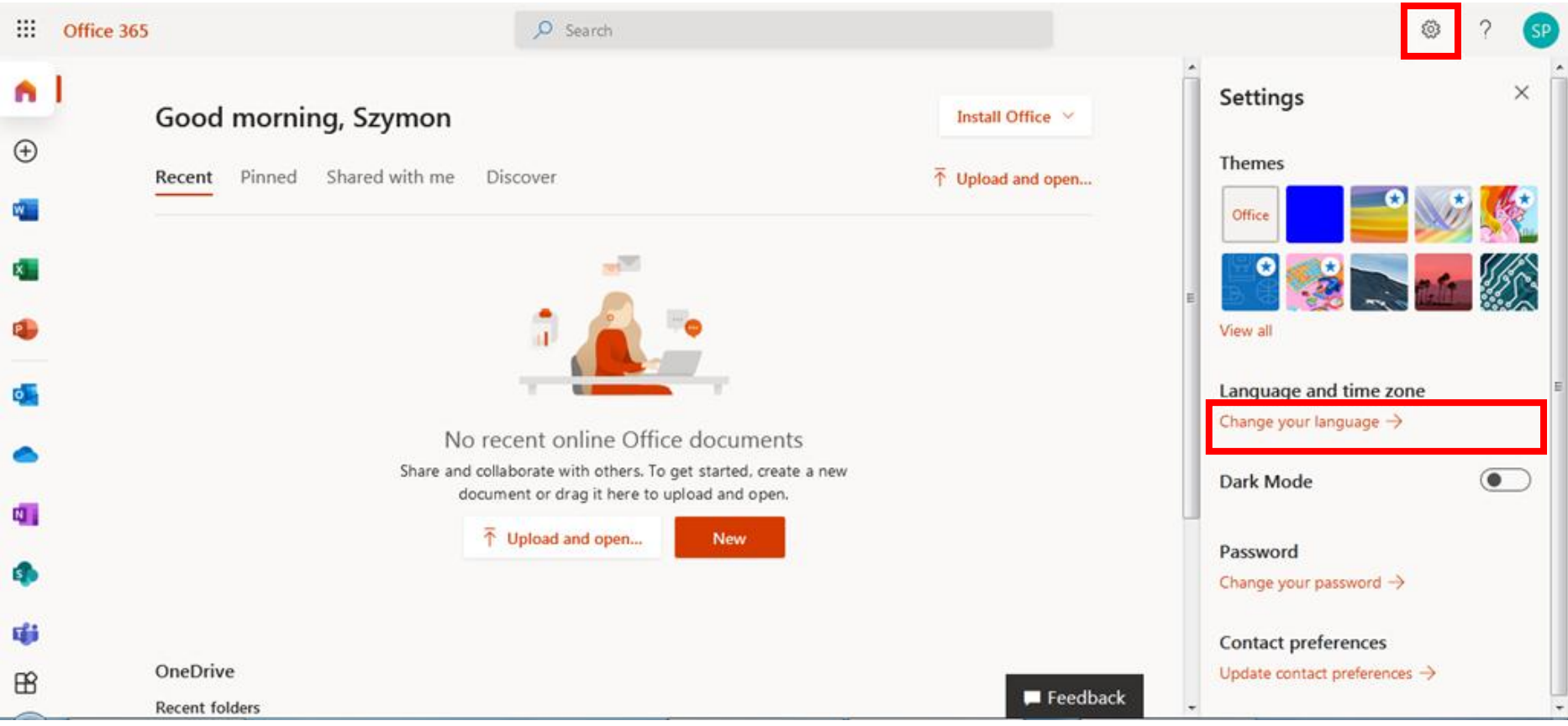

# Powodzenia !!!